كلية المعارف الجامعة

وحدة التعليم المستمر

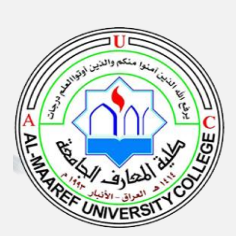

# دليل التعليم الإلكتروني سُ الجزء الأولﷺ **Google Classroom** إعداد د.عبیر داود سلمان قسم هندسة تقنيات الحاسوب 2021 **Google Classroom**

## الفهرس

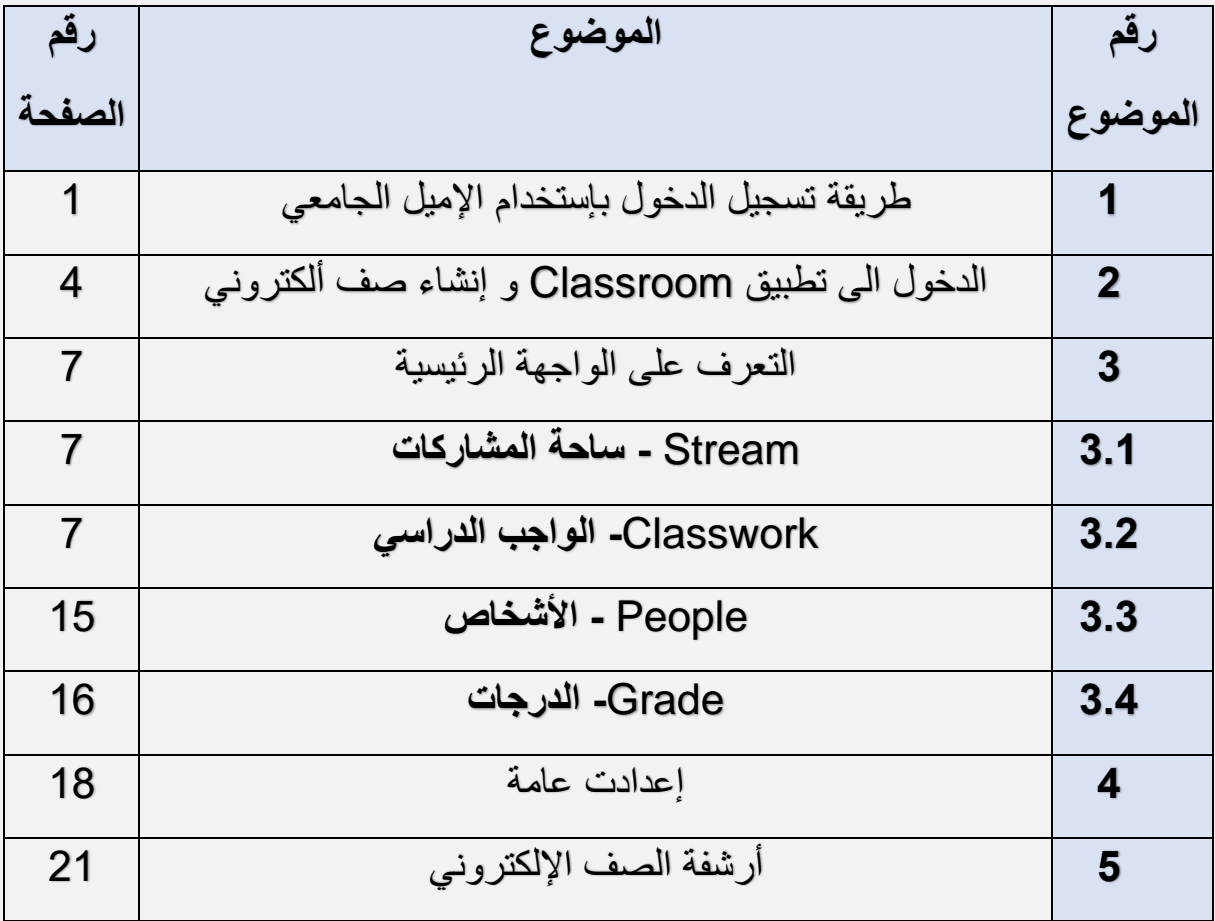

## **.**1 **طريقة إدخال اإلميل الجامعي**

 بعد حصول كل تدريسي على اإلميل الجامعي الخاص به والذي ينتهي باالمتداد التالي: iq.edu.uoa @يمكن للتدريسي تسجيل الدخول الى الكوكل عن طريق :

**.1** فتح تطبيق او صفحة الكوكل الكروم التي تحمل اإليقونة الموضحة في الشكل

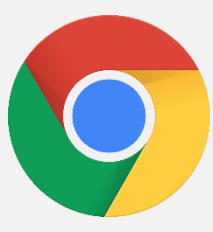

يمكن ايضاً فتح صفحة كوكل عن طريق الضغط على الرابط التالي: http://www.google.com اذا لم تقم مسبقاً بتسجيل الدخول الى الكوكل بأي حساب جيميل ثاني سوف تفتح صفحة الكوكل كما موضح بالشكل

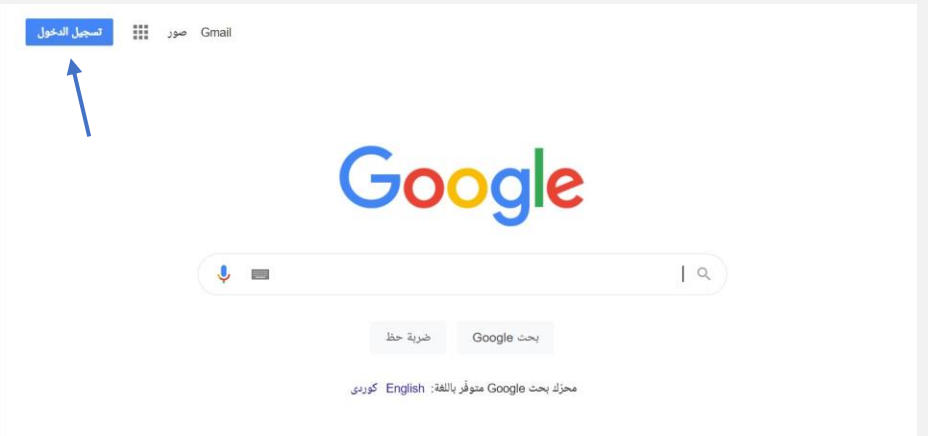

قم فقط بالضغط على **تسجيل الدخول** ثم اختر تسجيل الدخول ب إستخدام حساب جديد ثم قم بكتابة اإلميل اإللكتروني الجامعي ثم اضغط **التالي** وبعدها سوف يطلب منك ادخال كلمة المرور الخاصة باإلميل قم بكتابتها وبعدها اضغط على **التالي**:

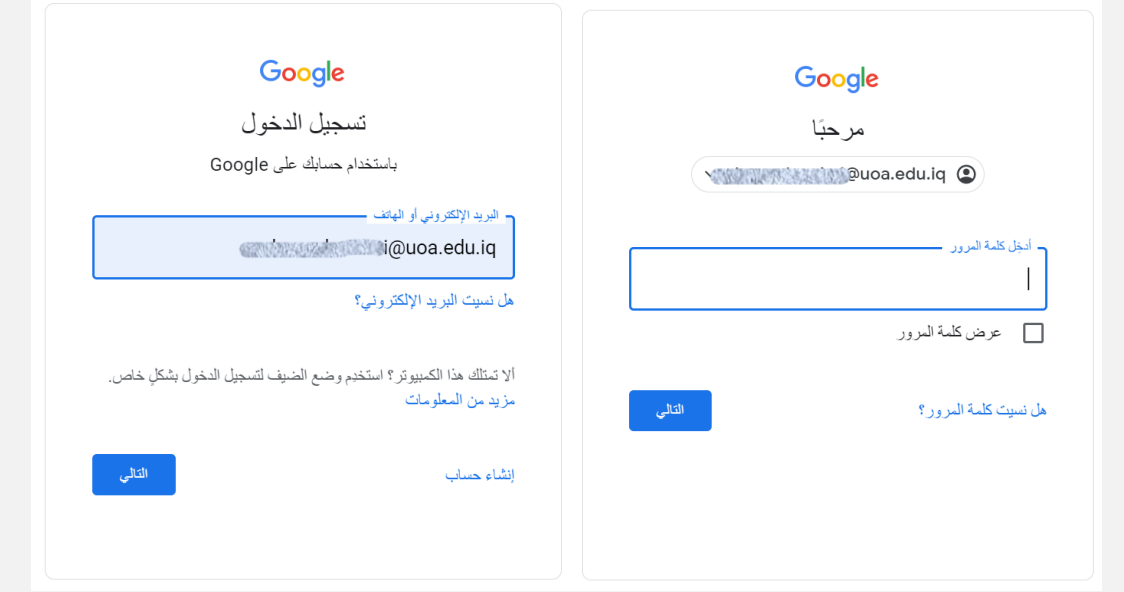

اخيراً سوف تظهر لك الصفحة الرئيسية الخاصة بالكوكل، وايقونة صغيرة على جهة اليسار تؤكد تسجيلك بالإميل الإلكتروني الجامعي كما ممبين بالصورة أدناه

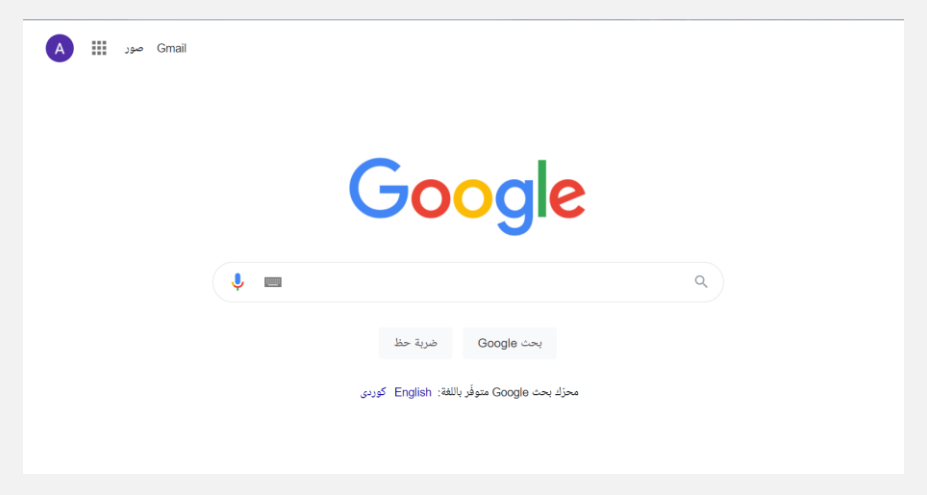

<mark>ملاحظة:</mark> في حالة كنت مسبقاً بتسجيل الدخول باستخدام حساب جيميل عادي فيمكن بسهولة اضافة الإميل اإللكتروني الجامعي عن طريق الضغط على صورة اإلميل القديم وسوف تظهر اعدادات الحساب مع وجود خيار "**اضافة حساب آخر**"، قم بالضغط عليه واتبع نفس الخطوات الموضحة في الشكل.

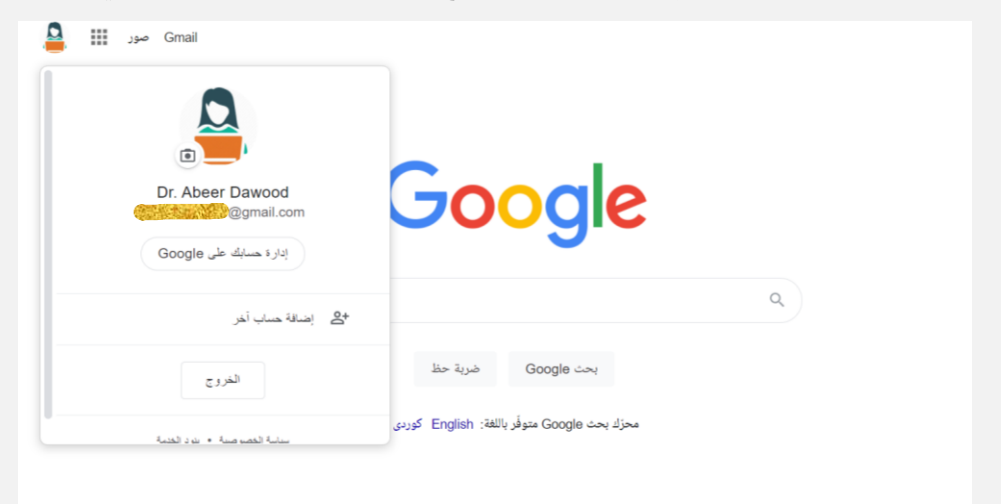

# **.**2 **الدخول الى تطبيق** Classroom **وانشاء الصف اإللكتروني**

لكي تستطيع الدخول الى الصف اإللكتروني Classroom قم بالضغط على Apps Google مصفوفة النقاط بجانب اسم الحساب كما موضح بالشكل سوف تظهر مجموعة تطبيقات خاصة بالكوكل نبحث على

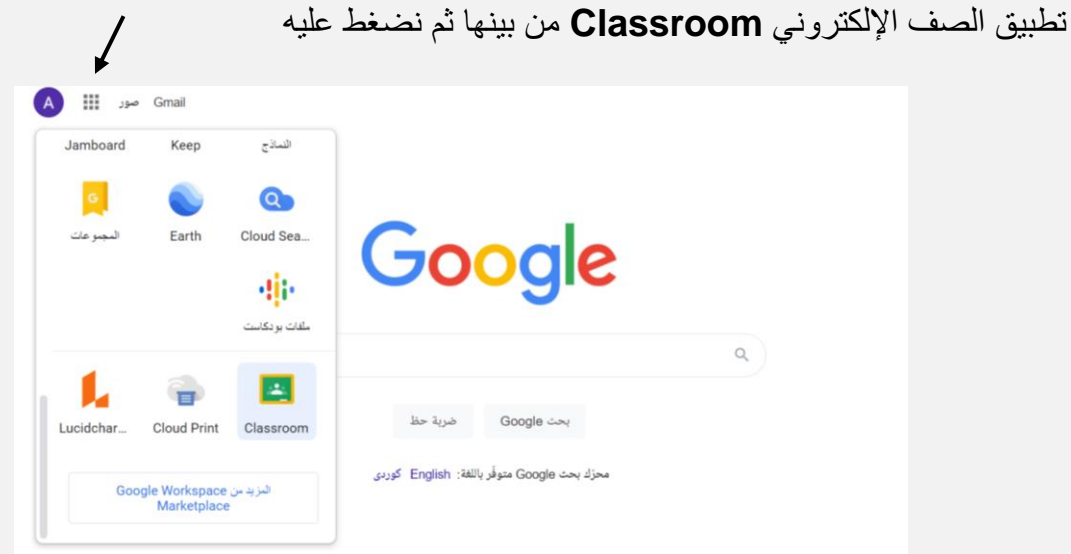

او يمكن البحث عن التطبيق من خالل كتابة Classroom Google داخل محرك البحث كوكل. كما يمكننا الدخول مباشرة عن طريق الضغط على الرابط التالي: https://classroom.google.com االن يمكن إنشاء الصف اإللكتروني الخاص بكل مادة او مرحلة او كروب ..الخ، عن طريق الضغط على اشارة **+** ليظهر لنا خيارين )**االنضمام** الى الصف **وانشاء صف** ( الخيار االول خاص بالطالب.

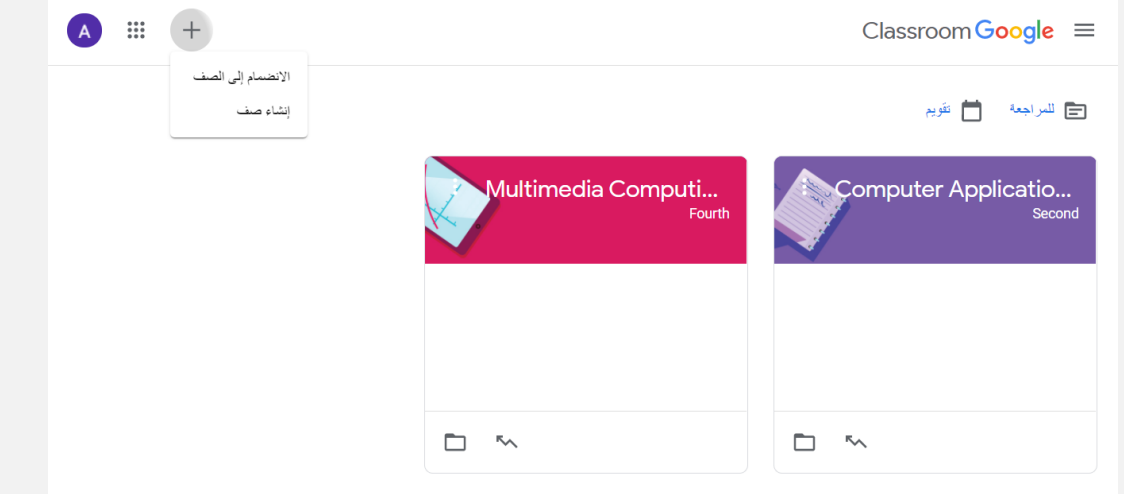

نختار الخيار الثاني )**انشاء صف**( نقوم بالضغط عليه لتظهر لنا الشاشة التالية بعدها نقوم بملئ المعلومات المطلوبة، ثم نضغط على زر **انشاء**.

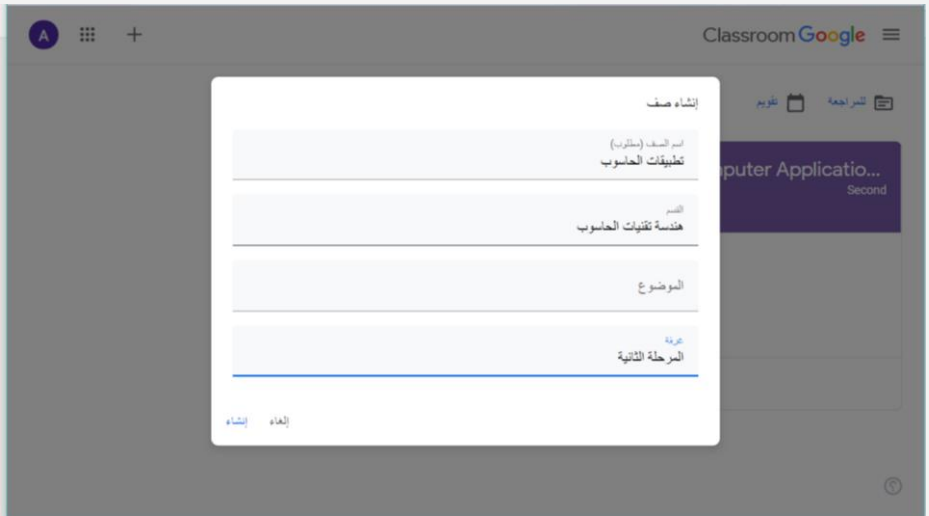

تظهر االن الواجهة الرئيسية الخاصة بالصف اإللكتروني الذي قمنا بإنشاءه كما موضوح بالصورة .

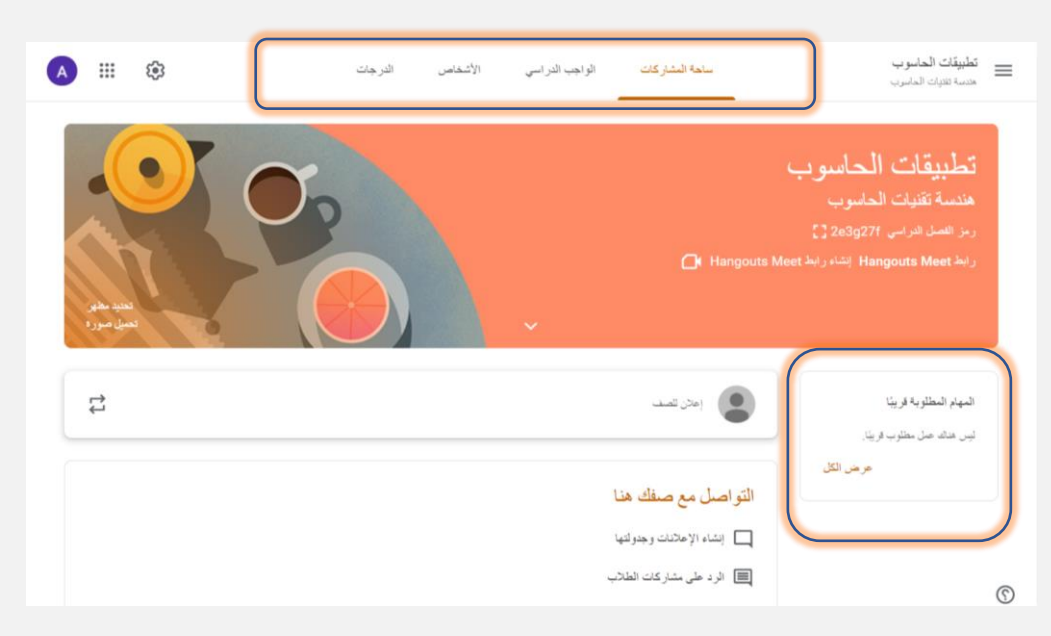

لكي نقوم بدعوة الطلبة الى الصف اإللكتروني عن طريق تعميم الرمز الخاص بالصف الموجود تحت اسم الصف.

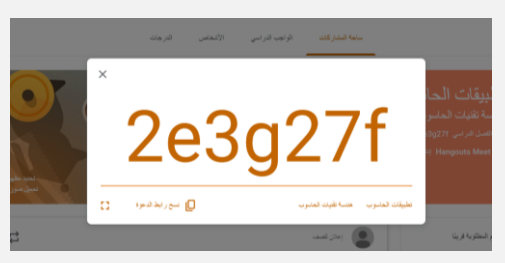

لكي يقوم االستاذ الجامعي بإ نشاء رابط ثابت خاص بال Meet Google يستطيع من خالله القاء المحاضرة مباشرة مع الطالب ويبقى ثابت وخاص للصف اإللكتروني، فيمكنه عمل ذلك من خالل:

- الضغط على جملة رابط **Meet Hangout انشاء رابط Meet Hangout** الموجود تحت رمز الفصل الدراسي
- بعدها سوف تظهر واجهة خاصة باضافة Meet Googleالى صفك، نقوم بالضغط على **انشاء Hangout Meet رابط**
- بعد ذلك سوف تظهر واجهة تطلب منك حفظ الرابط وتحديد فيما اذا كنت تريد جعل الرابط مرئياً للطالب حتى يتمكنوا من الدخول الى الصف دون الحاجة الى ارسال الرابط في كل مرة يقوم االستاذ ببث المحاضرة مباشرة.

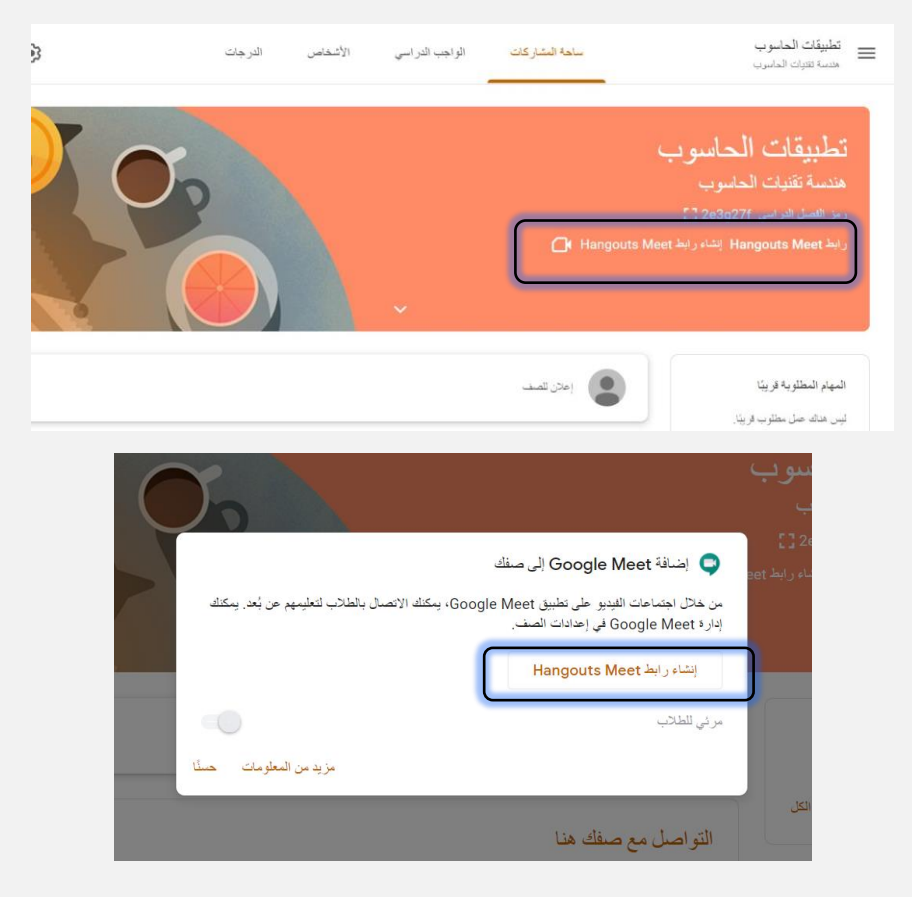

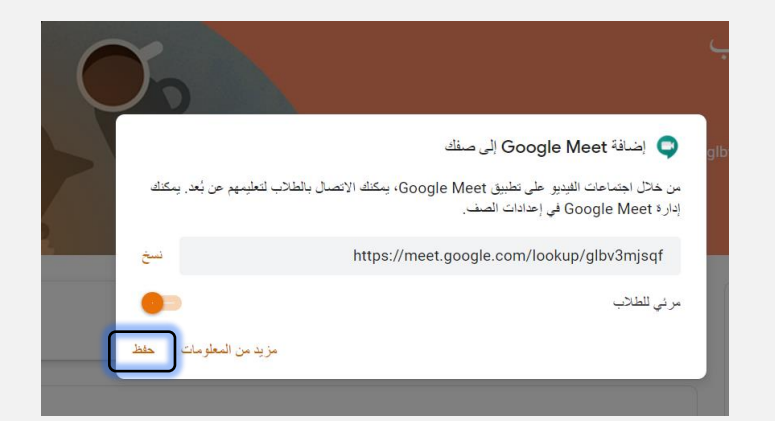

# **.**3 **التعرف على الواجهة الرئيسية**

تتألف الواجهة الرئيسية للصف الإلكتروني من الأقسام التالية:

#### 1**. ساحة المشاركة )** Stream **)**

هذه الواجهة مخصصة للإعلانات التي يتم نشر ها الى الطلاب سواء كان المنشور نص عادي، صورة، ملف فيديو، رابط ، او ملفات بمختلف انواعها word،pdf .،ppt ، كما ويوجد جزء من الواجهة مخصص لتذكير الطالب بموعد تسليم المهام المطلوبة.

**ال ي نصح بنشر المحاضرات في هذا المكان النه اليمكن ترتيب المحاضرات ضمن عناوين خاصة يسهل الوصول اليها من قبل الطالب.** 

#### 2**. الواجب الدراسي )**Classwork **)**

 الجزء االهم في الصف اإللكتروني هو جزء الواجب الدراسي حيث يمكن لالستاذ رفع المحاضرات ، الواجبات ، االختبارات السريعة ضمن تقسيمات يحددها بنفسه . لنتعرف على هذه الواجهة بشكل مفصل.

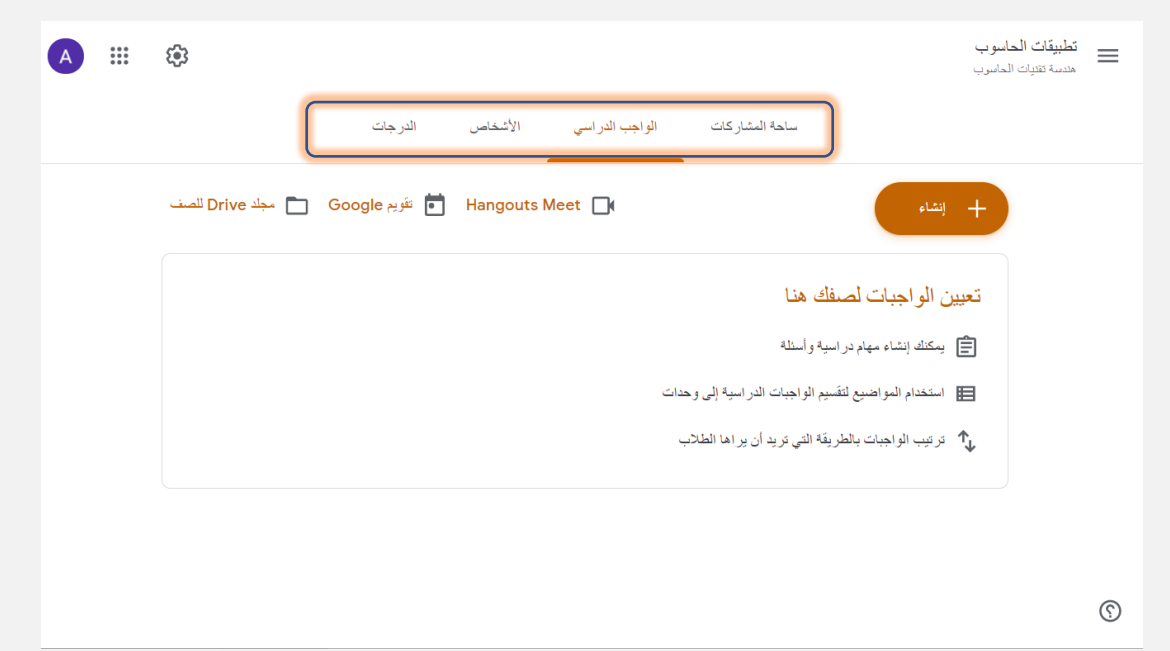

عند الضغط على كلمة **انشاء** الموجودة في اعلى الصفحة سوف تظهر عدة خيارات كما هو واضح في

الشكل.

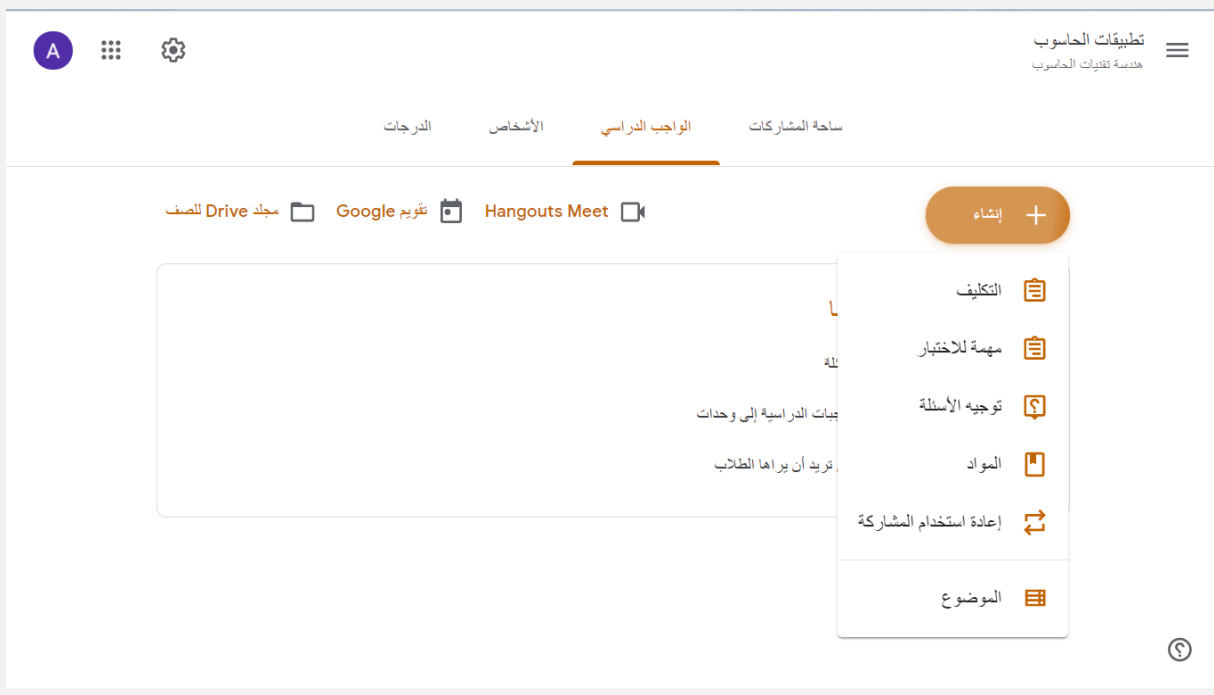

**يمكن للتدريسي انشـــاء:** 

**أ- موضوع Topic:** يستطيع من خالله تنظيم وتقسيم مواضيع الفصل الدراسي كأن يقوم بجمع محاضرة 1 ومحاضرة 2 ضمن موضوع "ا**لفصل االول**"، كما يستطيع جمع الواجبات المنزلية ضمن موضوع "**الواجبات** " وهكذا. ما على التدريسي سوى كتابة اسم القسم الذي يريد ان تنطوي الملفات ضمنه.

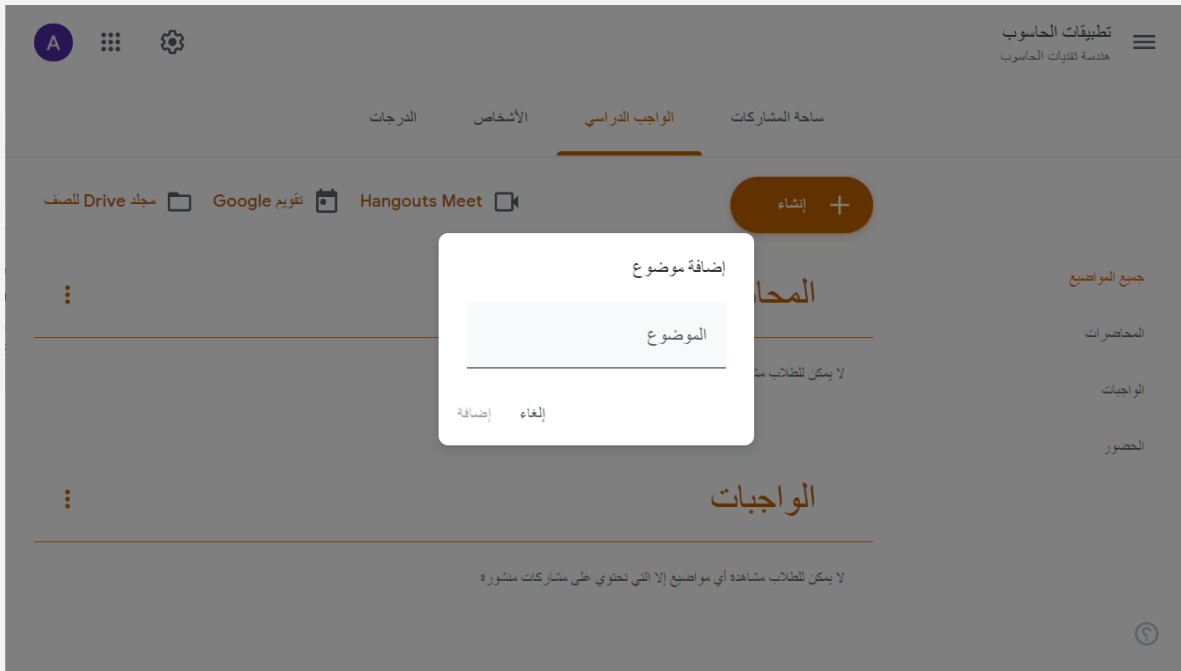

#### نموذج لبعض العناوين التي تم انشاءها

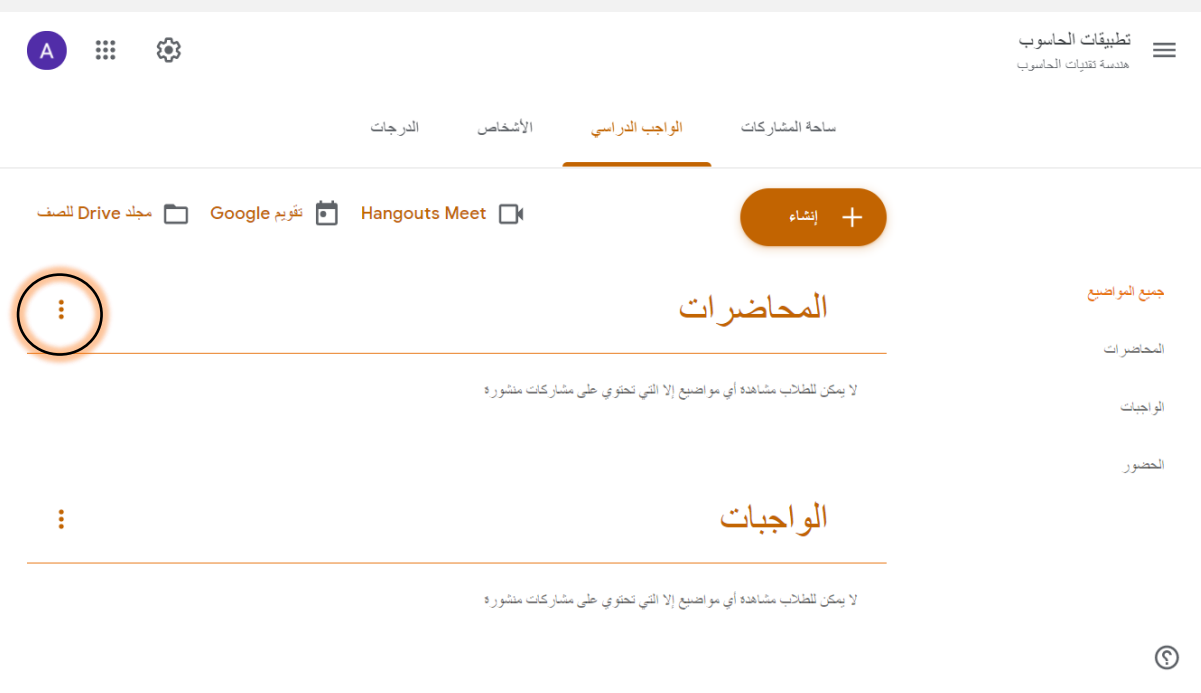

يمكن حذف وتغير اسم العنوان من خالل الضغط على **النقاط الثالثة** الموجودة بجانب اسم الموضوع.

**ب- اعادة استخدام المشاركة Post Reuse:** يمكن للتدريسي اعادة استخدام مادة دراسية او واجب تم نشره مسبقاً في فصل دراسي اخر . ليس عليه سوى اختيار الفصل الدراسي وتحديد المادة التي يريد مشاركتها .

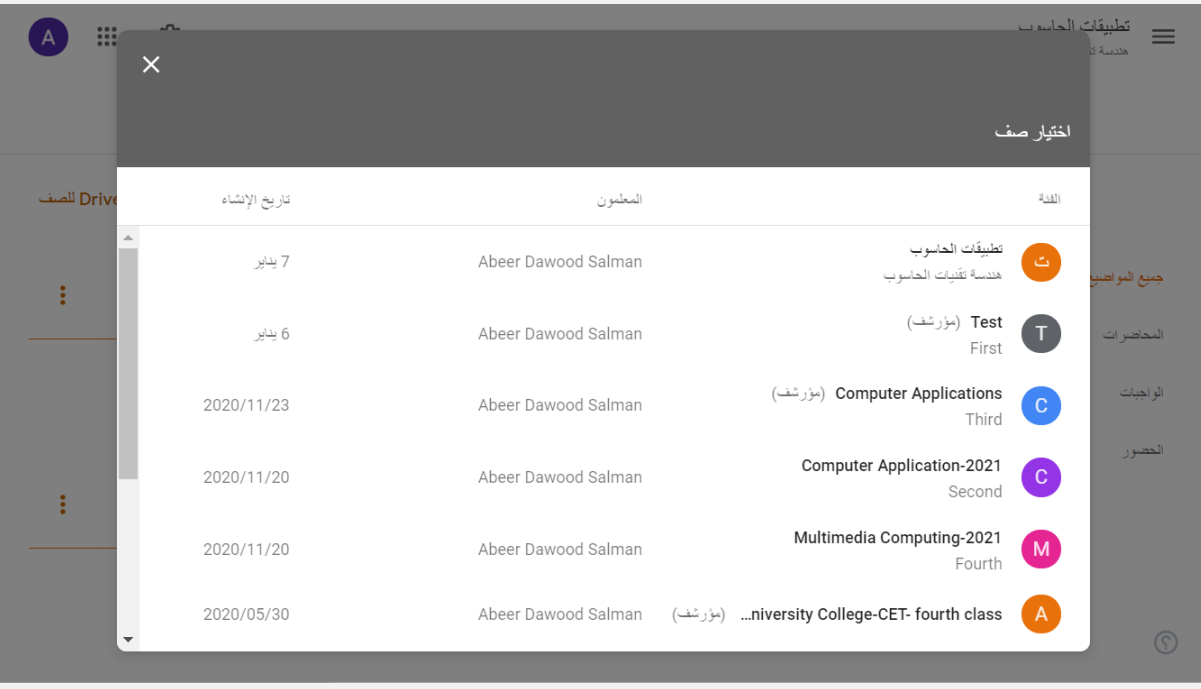

**ت- المواد Material:** يستخدم هذا الخيار عندما يريد التدريسي اضافة المادة الدراسية بمختلف أنواعها )ملفات مخزنة على Drive Google، روابط خارجية، ملفات مخزنة على الحاسوب الشخصي، ملف فيديو من اليوتيوب). كما يمكن للتدريسي الاستفادة من مميزات تطبيق الكوكل من خالل إستخدام المستندات، العروض تقديمية، جداول البيانات، رسومات، نماذج.

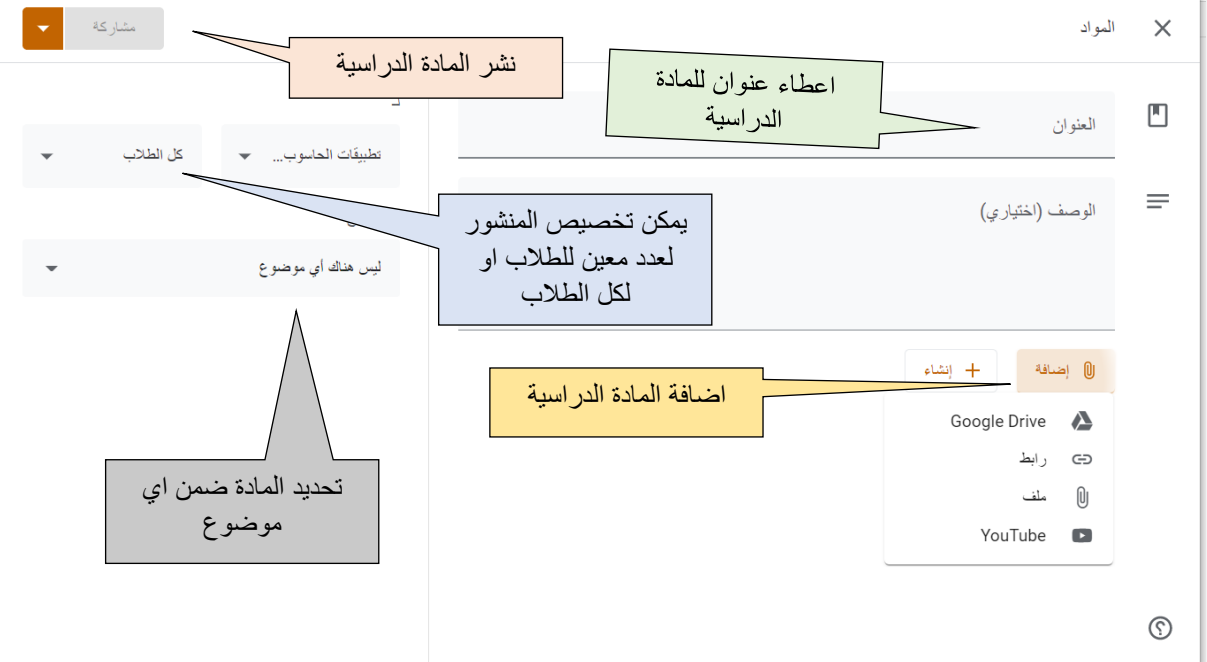

لو قمنا بإختيار اضافة **ملف** سوف تظهر الواجهة التالية، نختار مكان تخزين الملف وليكن تحميل من الحاسوب، نضغط على كلمة **BROWSE** سوف تفتح نافذة لتحديد الملف حسب المكان المخزن فية، ننتظر قليالً نحدد الملف ثم نضغط على فتح **Open** لرفع الملف.

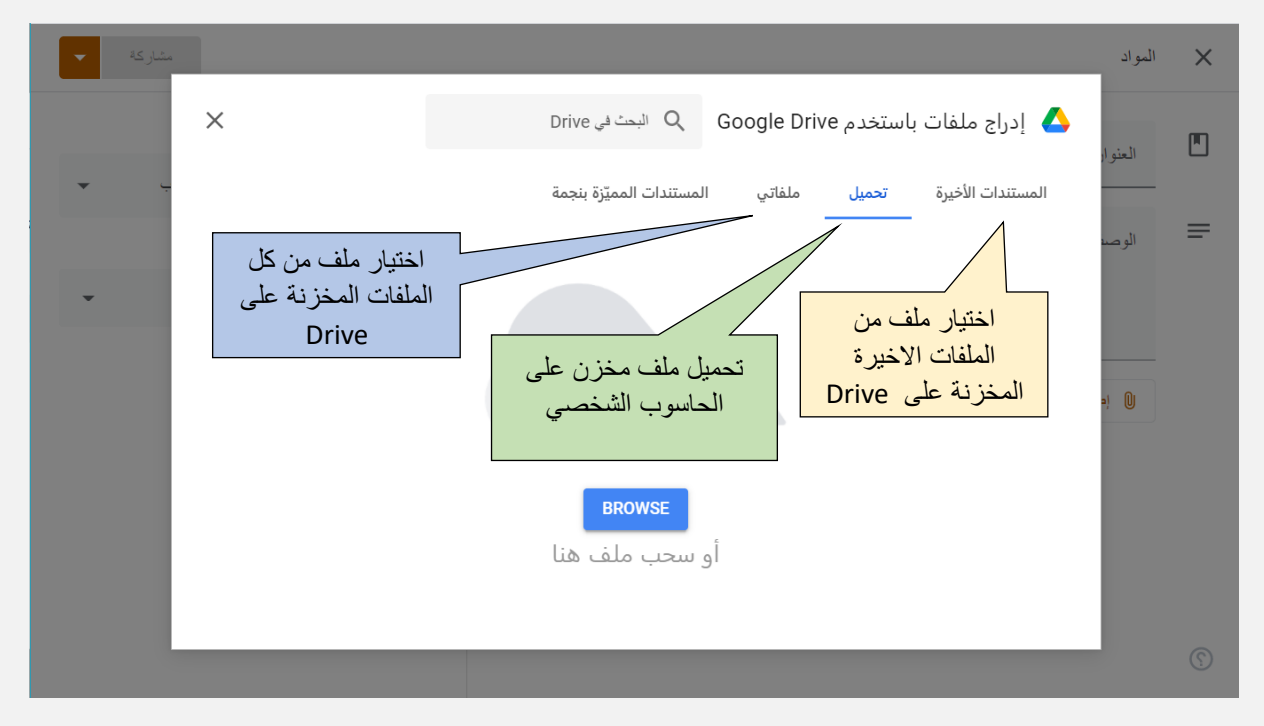

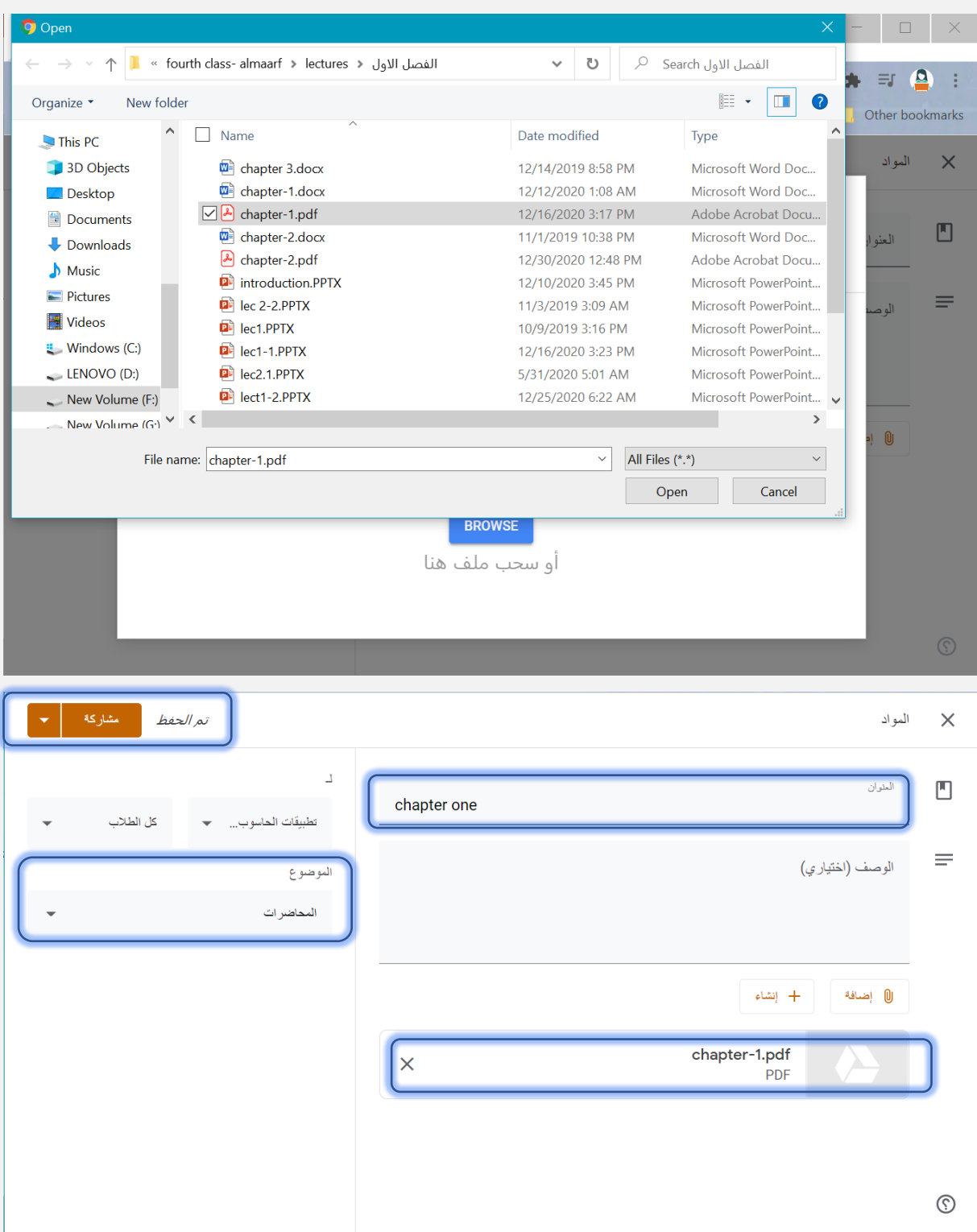

يمكن تحديد خيارات المشاركة عند الضغط على السهم الصغير بجانب كلمة مشاركة، سوف تظهر عدة خيارات وهي :

- **مشاركة** : مشاركة المادة مباشرة
- **جدول زمني** : نشر المادة ضمن جدول زمني. يتم فية تحديد تاريخ ووقت نشر المادة.

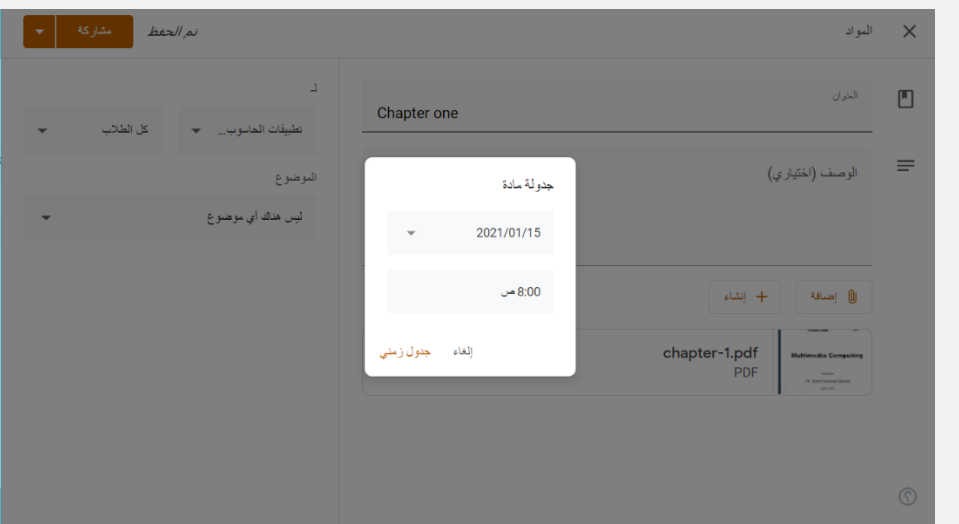

- **حفظ كمسودة:** تحفظ المادة كمسودة بدون نشر الى ان يقوم التدريسي بنشرها بوقت الحق **.** 
	- **الغاء المسدوة:** اذا تم حفظ المادة كمسدوة يمكن الغاءها عند الضغط على هذا الخيار.

عند مشاركة المادة سوف نالحظ اضافة الملف ضمن العنوان الذي تم تحديده.

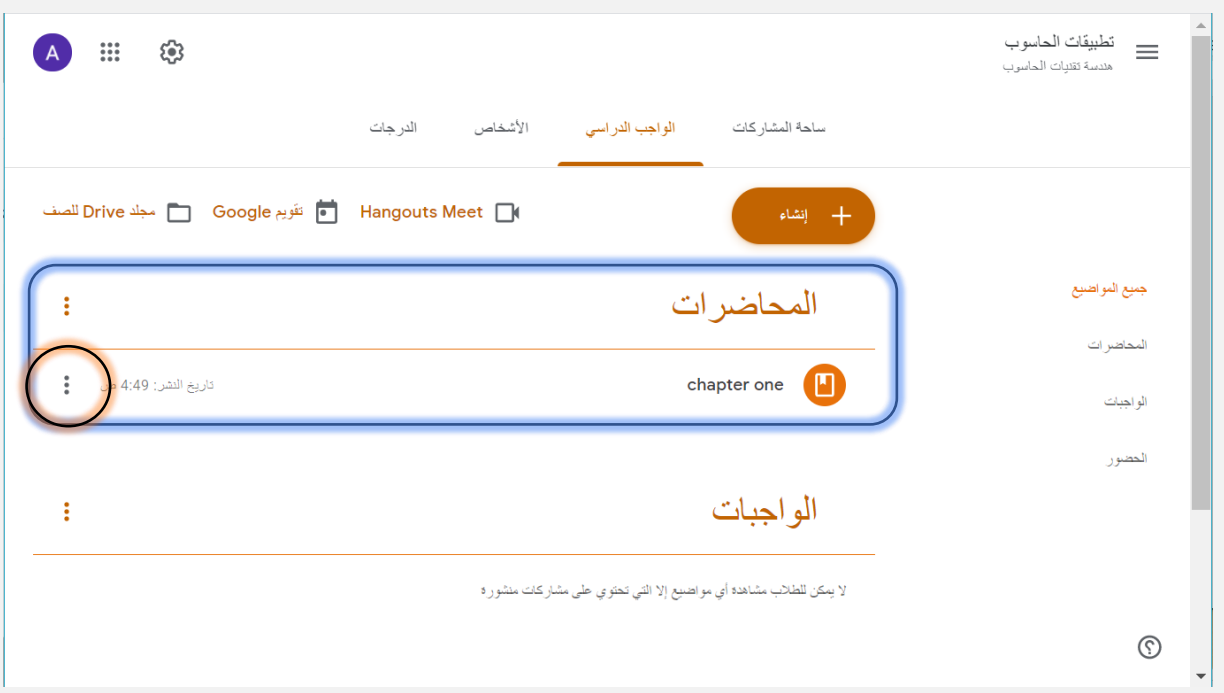

يمكن تعديل وحذف ونسخ رابط المادة من خالل الضغط على **النقاط الثالثة** الموجودة بجانب اسم المادة

**ث- توجيه األسئلة Question:** يستخدم االستاذ هذا النوع من الخيارات لتوجيه االسئلة القصيرة للطالب التي ممكن ان يعملها في نهاية المحاضرة إلختبار مدى استفادة الطالب من المادة العلمية**.**  يتمكن الطالب من االجابة على السؤال من خالل كتابة تعليق تحت السؤال.

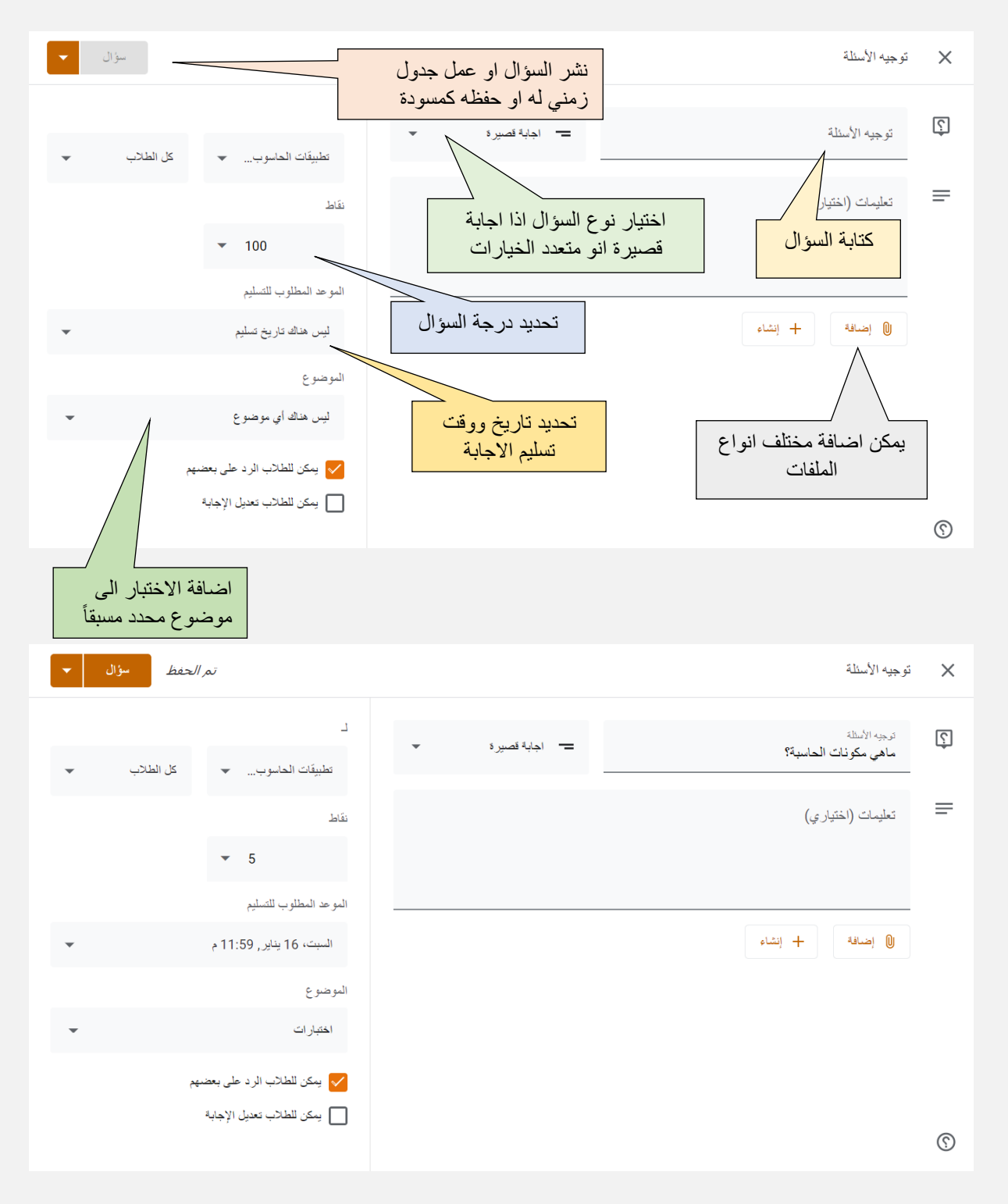

عند نشر السؤال و الضغط على السؤال لعرض اإلجابات شوف تظهر نافذة كما في الشكل ادناه لمعرفة عدد اسماء الطالب الذين قموا بستليم اجاباتهم

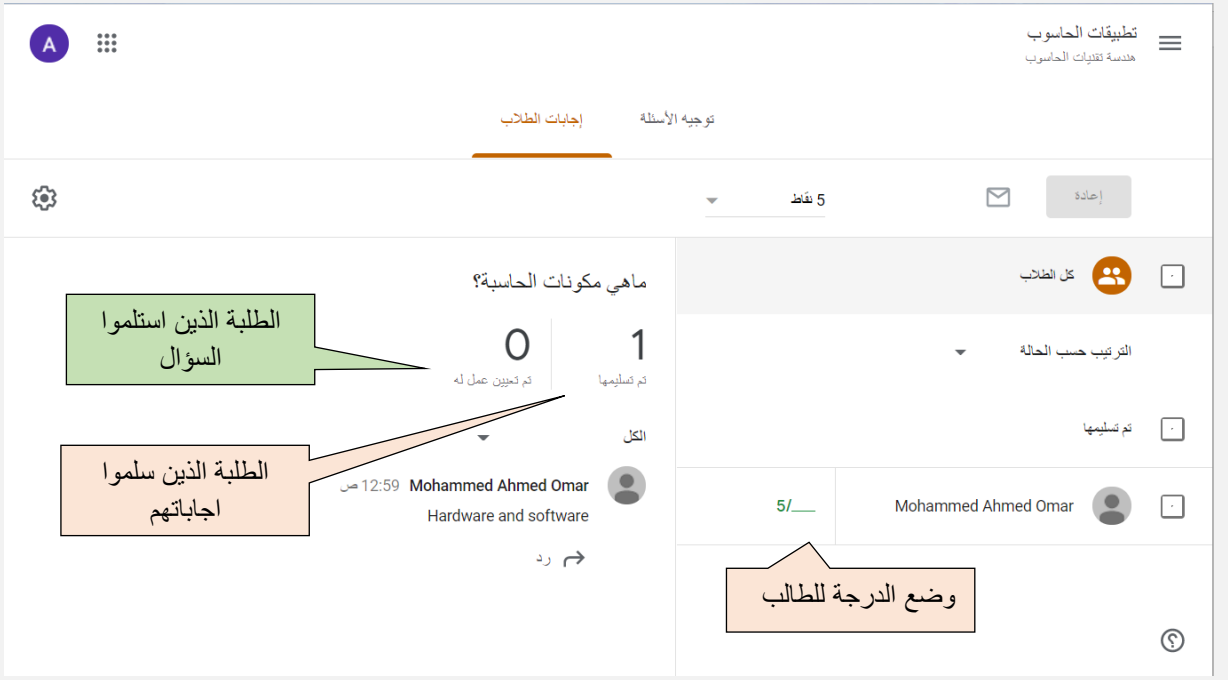

**ج - مهمة لألختبار Assignment Quiz:** يمكن ان يقوم االستاذ بإ نشاء اختبار عن طريق استخدام نماذج الكوكل، يكون هذا عن طريق اختيار " **مهمة لإلختبار**" حيث ان النموذج سوف يُضاف تقائياً الى الاختبار ، وعند الضغط عليه سوف تفتح نافذة ثانية لتصميم الاختبار (**شرح نماذج كوكل سوف يكون في الجزء الثاني من هذا الدليل(.** 

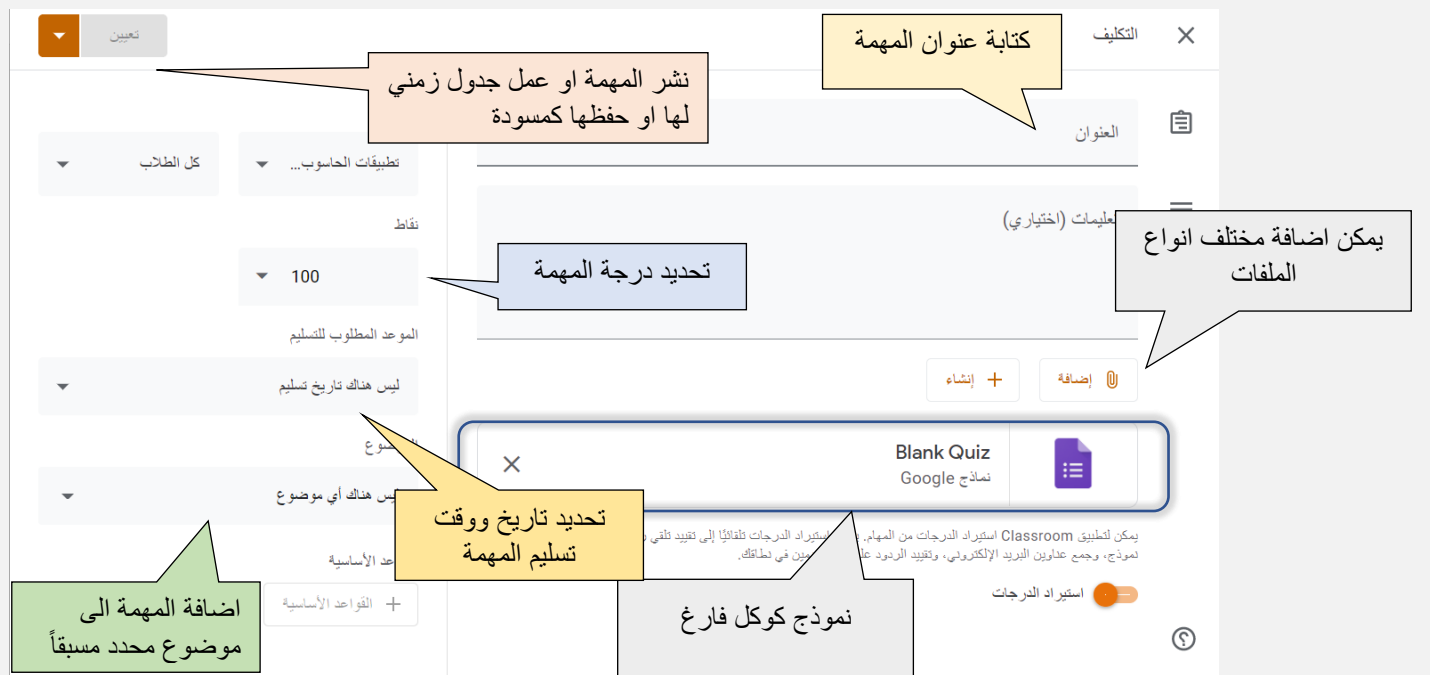

**ح - تكليف Assignment:** هذا القسم مخصص لتكليف الطالب بالواجبات المنزلية التي ممكن ان يحددها الاستاذ. كآلية عمل فان هذا الجزء يعمل تماماً **"كمهمة للأختبار"** الفر ق فقط بفتر ة التسليم الن الواجب المنزلي ممكن ان يستمر اليام بينما االختبار ينتهي بوقت قصير.

#### 3**. االشخاص )**People **)**

 هذا القسم مخصص لعرض اسماء االساتذة والطالب المنضمين للصف اإللكتروني، كما وانه من الممكن ان يقوم االستاذ بإضافة استاذ آخر معة يتمتع بكافة صالحيات االستاذ الذي قام بإنشاء الصف. تتم دعوة االستاذ الثاني عبر اإلميل الجامعي الخاص باالستاذ. كما يمكن دعوة الطالب عن طر يق رابط الصف او اإلميل الجامعي.

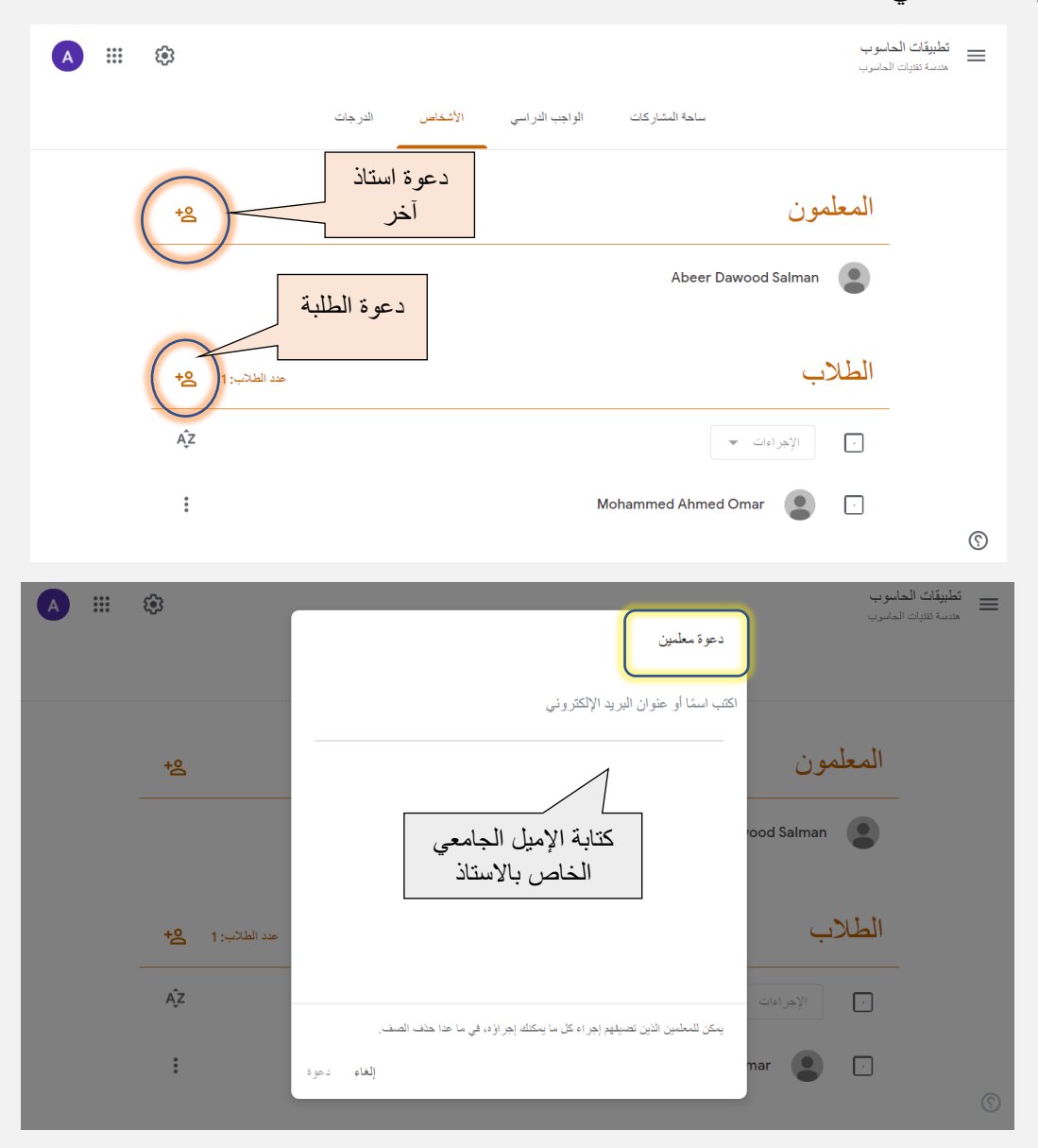

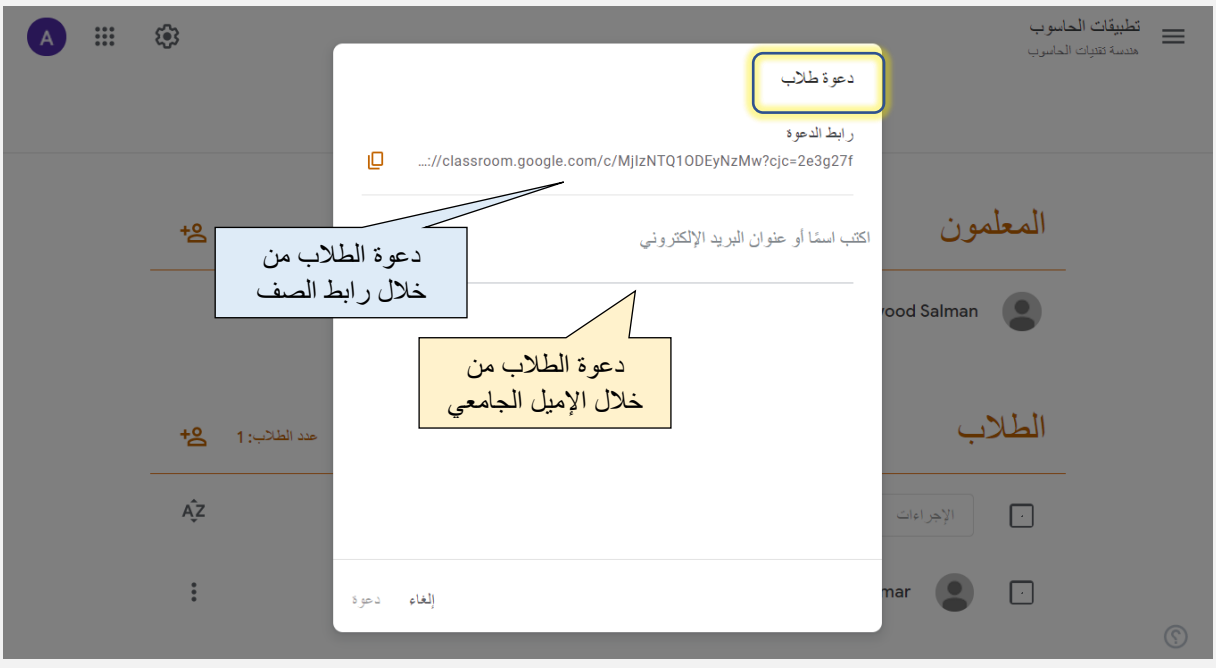

#### 4**. الدرجات )**Grads **)**

لغرض تقييم اداء الطلبة، يمكن للأستاذ ان يطلع على كامل درجات الطلبة ولكافة الفئآت (الاسئلة السريعة، مهمة الاختبار، التكليف،... الخ)، كما يمكننه انشاء وحفظ ملف اكسل يشمل سجل الدرجات عن طريق الضغط على احدى درجات الطالب وعمل نسخ للدرجات على جداول كوكل ومن ثم تنزلها من هناك الى الحاسوب الشخصي كما مبين في الصور ادناه

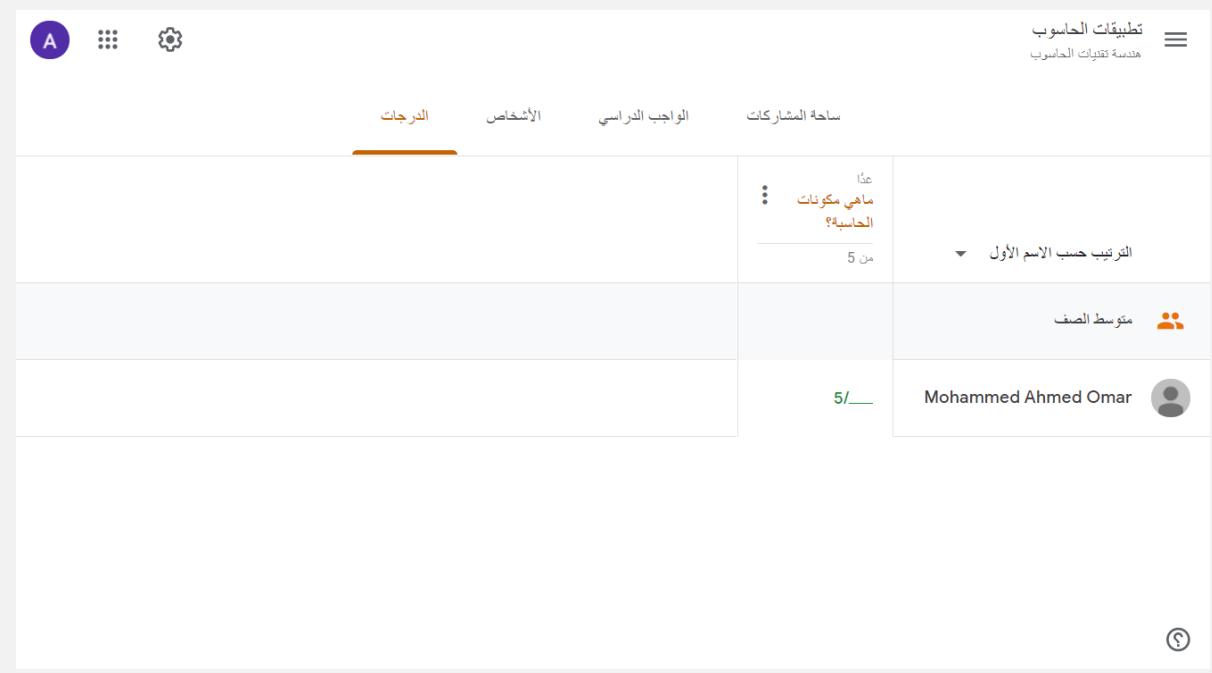

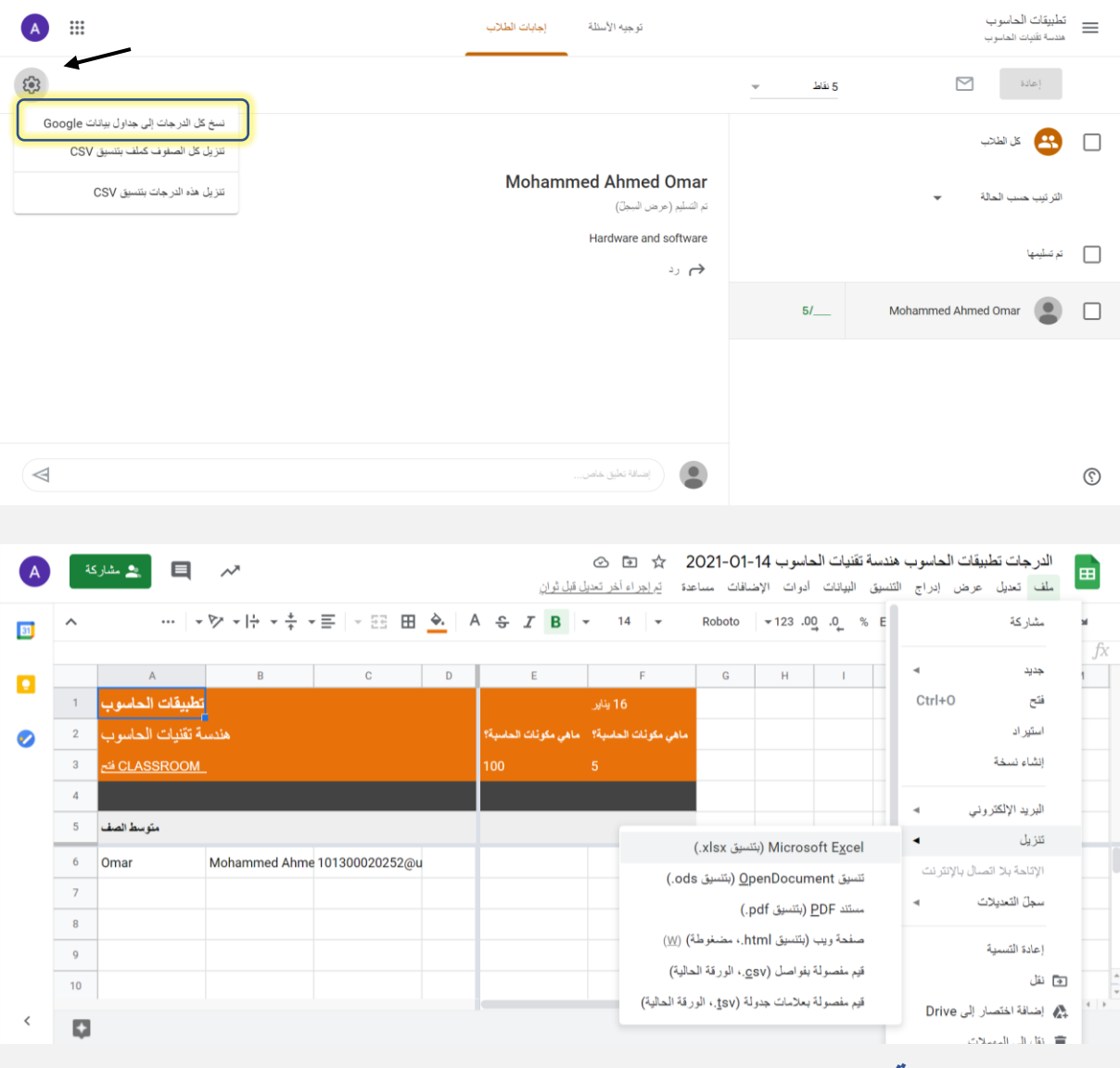

#### **.**4 **إعداد عامة**

لمشاهدة وتغير اعدادات الصف اإللكتروني نظغط على االشارة اعلى شاشة الصف اإللكتروني كما موضح في الصورة ادناه.

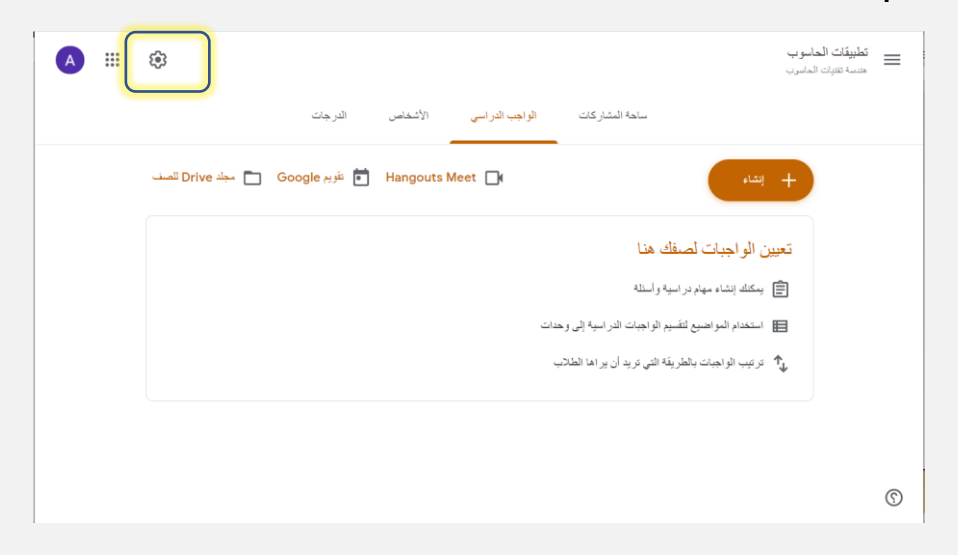

هناك اعدادات خاصة بتفاصيل الصف الإلكتروني كتغير الاسم والوصف، الخ و اخرى اعدادات عامة تتعلق برمز الفصل ورابط المشاركة. اخيرا يوجد جزء خاص بإعدادات الدرجات .

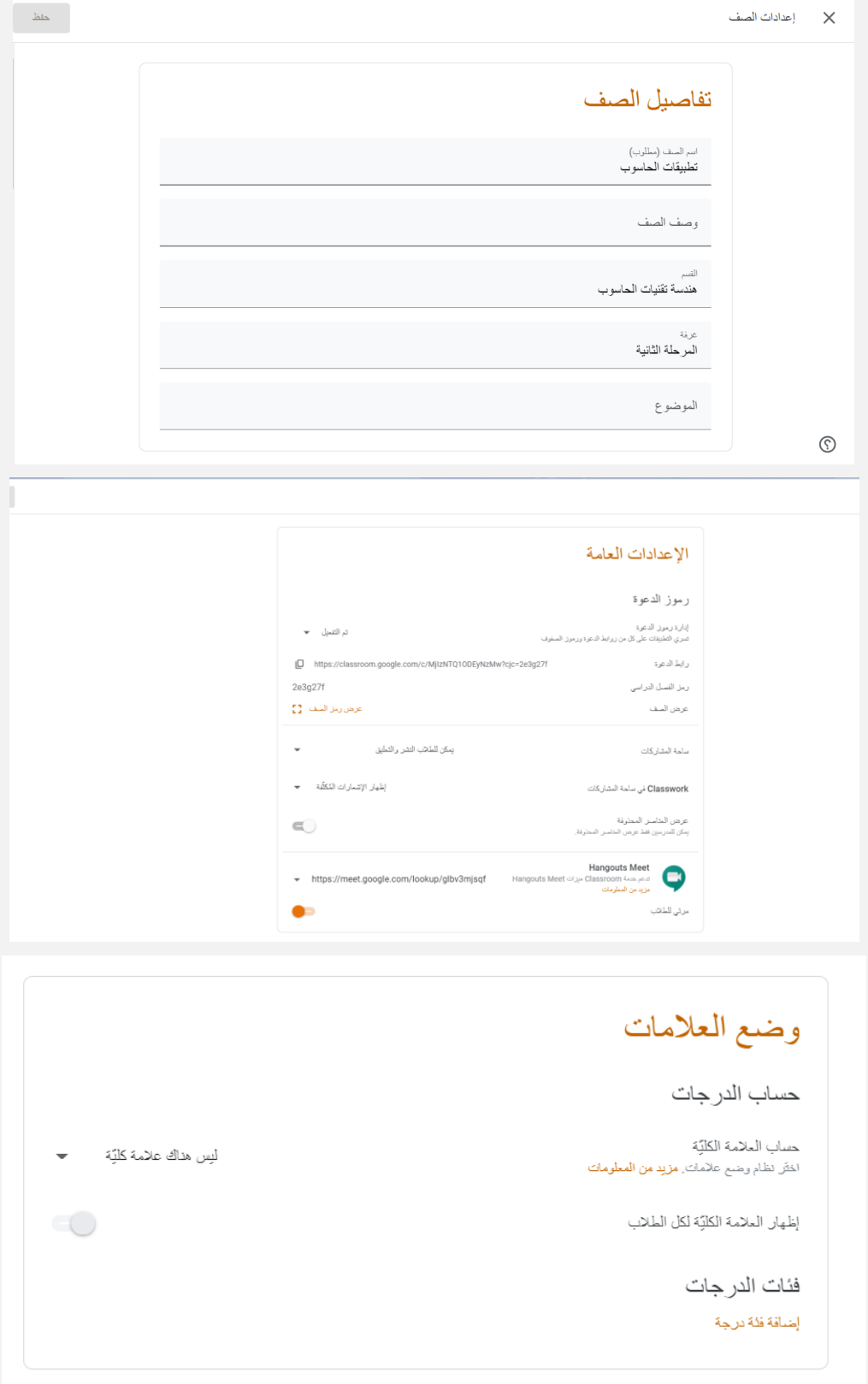

عند الضغط على الخطوط المستقيمة اعلى جهة اليمين، سوف تظهر عدة خيارات منها كلمة **صفوف** التي تُمكن التدريسي من عرض جميع الصفوف التي قام بإنشاءها. التقويم يقوم بقتح صفحة **التقويم** الخاصة واظهار جميع مواعيد تسليم الواجبات او المواد الدراسية المجدولة ضمن فترة معينة.

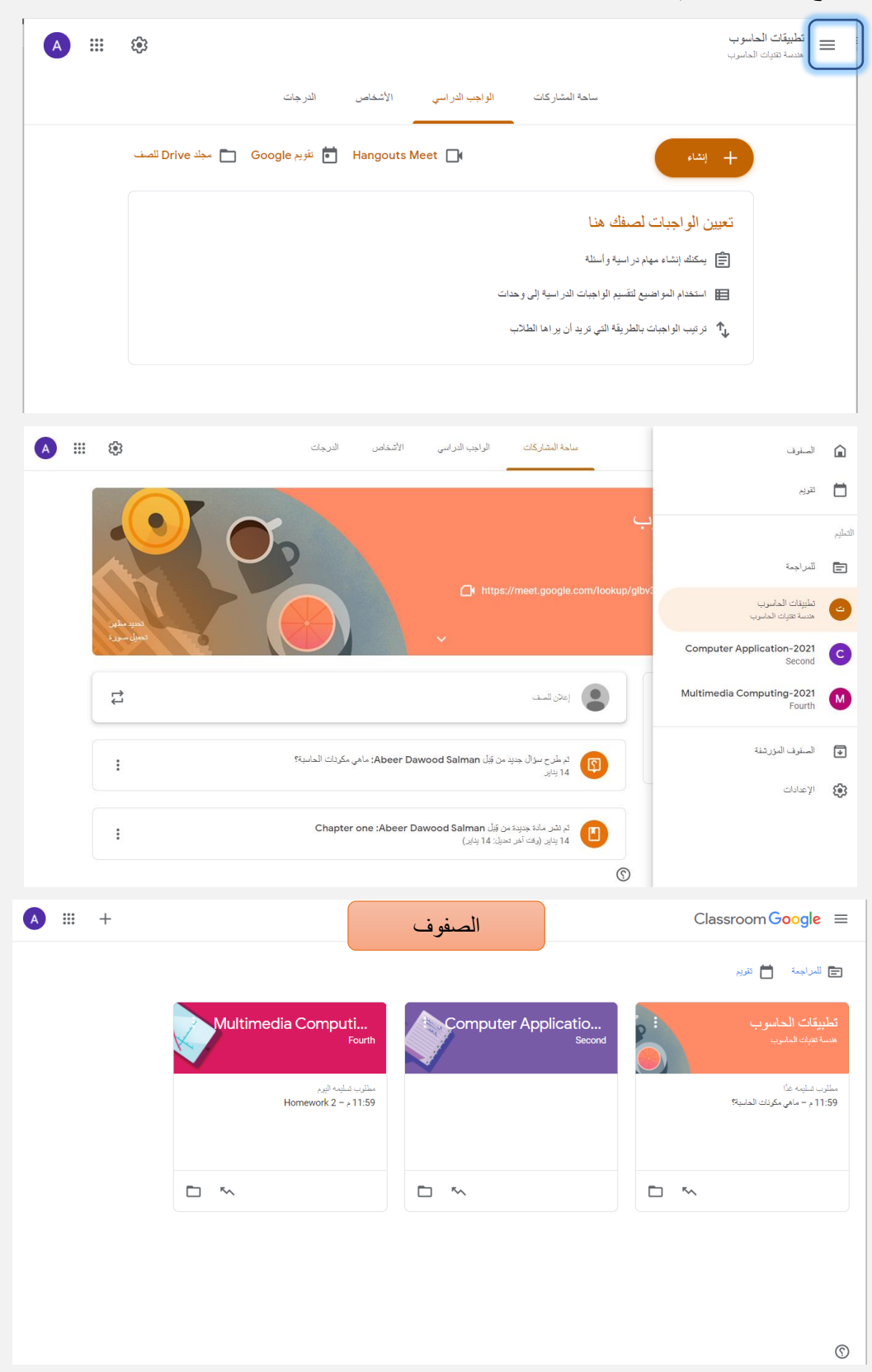

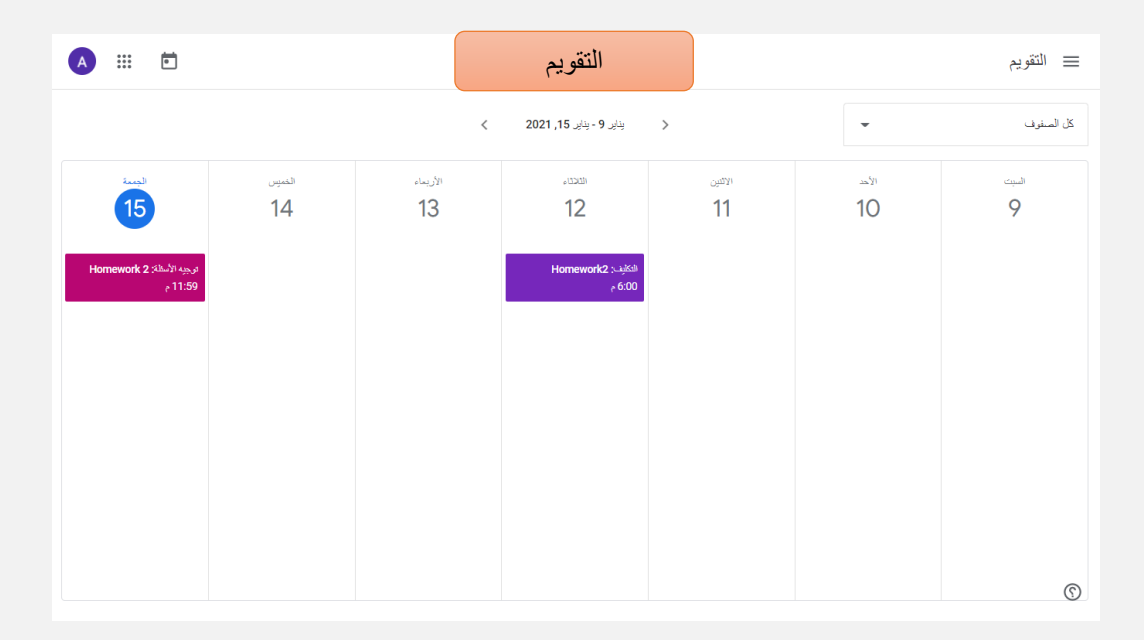

اخيراً يمكن ضبط الاعدادات التي تخص الاشعارات الخاصة بالإميل الجامعي من خلال الضغط على **اعدادت** والنزول الى اسفل الصفحةوتحديد اي من االجراءات يرغب التدريسي بتلقي االشعار بها على اإلميل اإللكتروني الجامعي الخاص به.

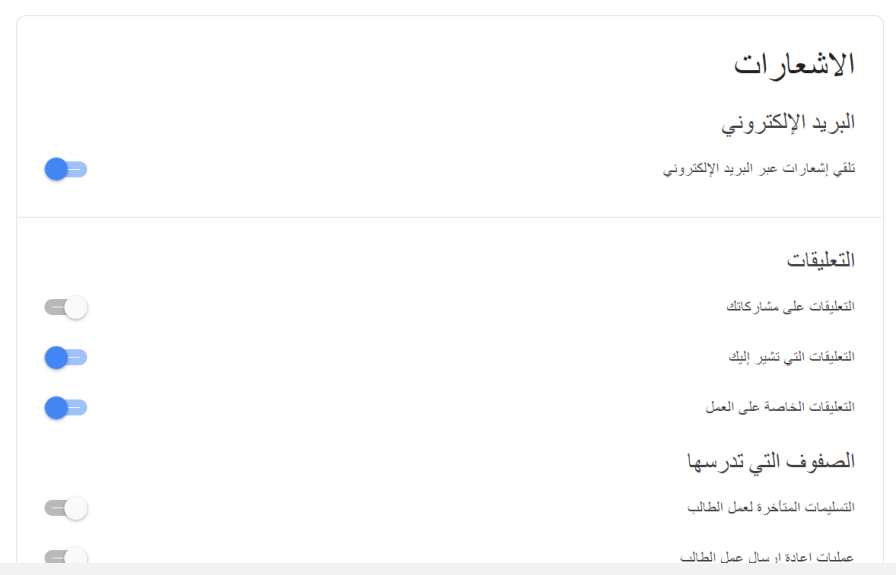

#### **.**5 **أرشفة الصف اإللكتروني**

 في نهاية العام الدراسي عادة مايتم ارشفة الصفوف اإللكترونية وعدم التعامل بها، ارشفة الصف ال تعني حذف محتويات الصف اإللكتروني فيمكن للتدريسي الرجوع الى الصف ومشاركة المادة الدراسية المنشورة مسبقاً فيه. عملية الارشفة تتم عند الضغط على النقاط الثلاثة بجانب اسم الصف المراد ارشفته كما في الصورة ادناه.

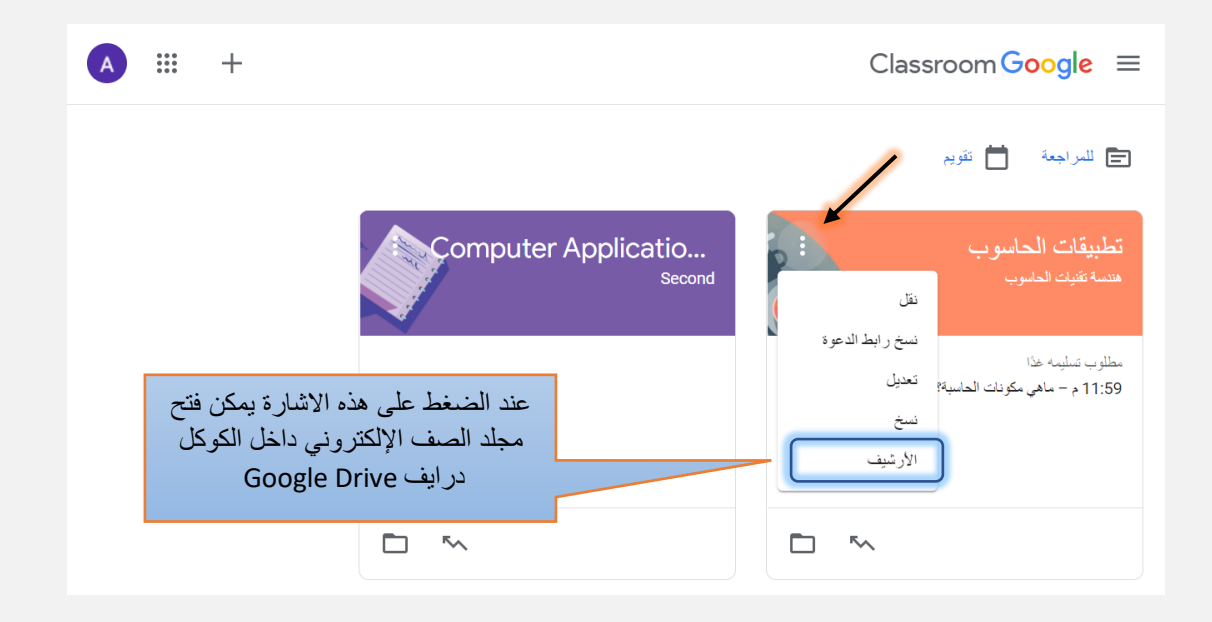

نسأل الله النوفيق